http://www.zioulas.gr

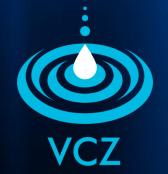

# CREATING PRESENTATIONS CHAPTER 9.2

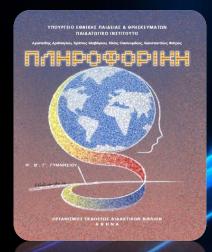

#### **EVANGELOS C. ZIOULAS (IT TEACHER)**

# **KEY WORDS**

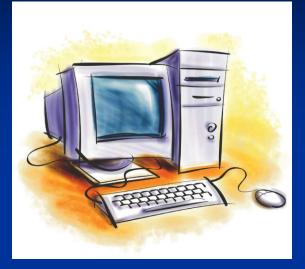

ADD VIDEO & SOUND **ADD PICTURE, CLIPART & SHAPE SMARTART** PHOTO ALBUM TABLES CHARTS **SLIDE TRANSITIONS** SLIDE ANIMATIONS **SLIDE SHOW** NARRATION **EXPORT PRESENTATION SPELL CHECK** 

# MULTIMEDIA

#### To add a video clip:

- Click the Movie button on the Insert tab
- Choose Movie from File or Movie from Clip Organizer

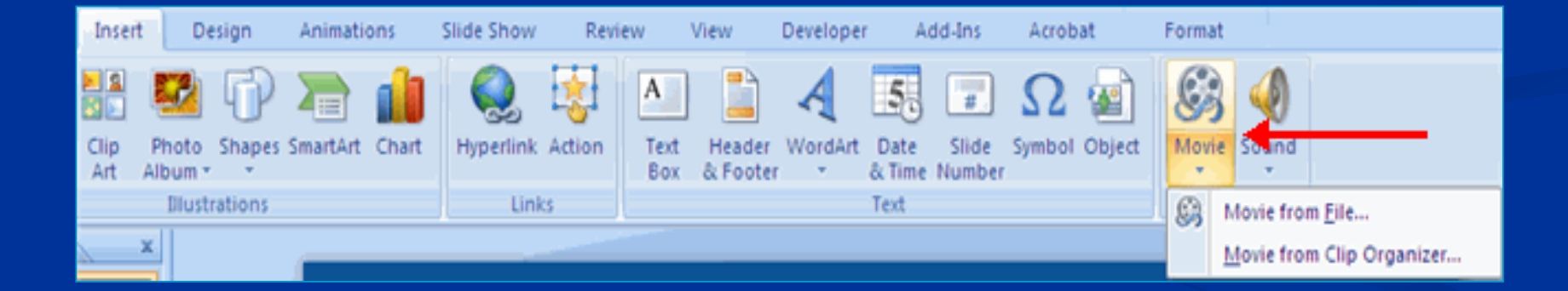

### To edit the video options:

- Click the movie icon
- Click the Format tab

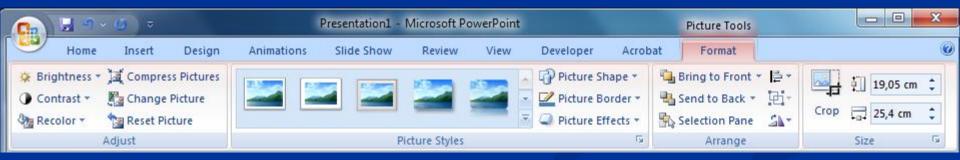

### To add an audio clip:

Click the Audio button on the Insert tab

Choose Sound from File, Sound from Clip Organizer, Play CD Audio Track, or Record Sound

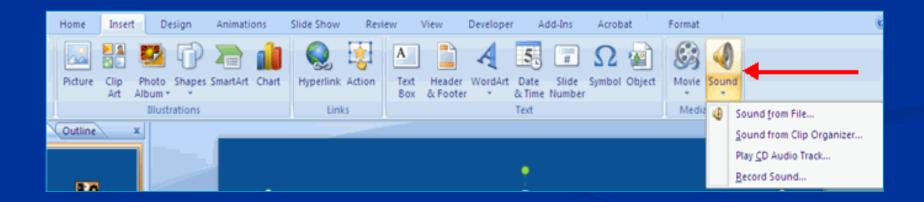

### To edit the audio options:

- Click the audio icon
- Click the Format tab

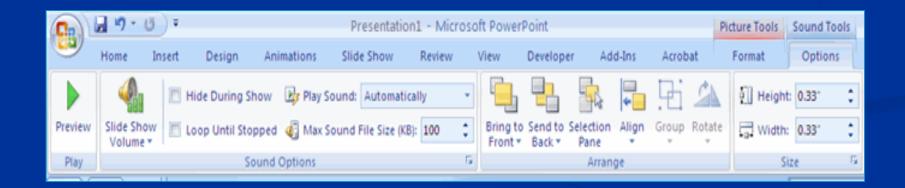

#### To add a picture:

- Click the Insert Tab
- Click the **Picture** Button
- Browse to the picture from your files
- Click the name of the picture
- Click insert

To move the graphic, click it and drag it to where you want it

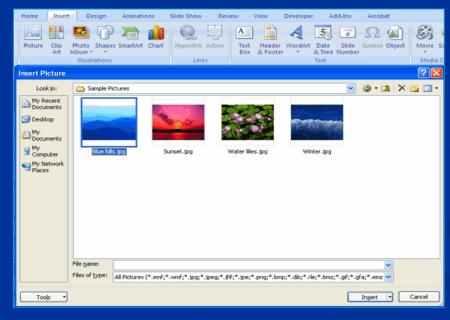

#### To add Clip Art:

- Click the Insert Tab
- Click the Clip Art Button
- Search for the clip art using the search Clip Art dialog box
- Click the clip art
- To move the graphic, click it and drag it to where you want it

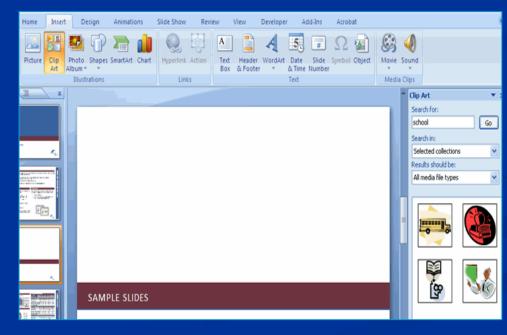

### To add Shapes:

- Click the Insert Tab
- Click the Shapes Button
- Click the shape you choose
- Click the Slide
- Drag the cursor to expand the Shape

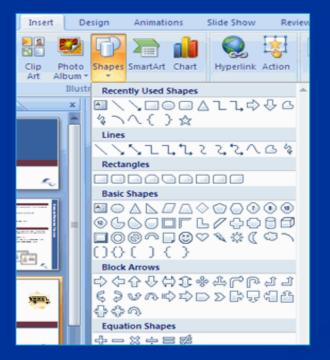

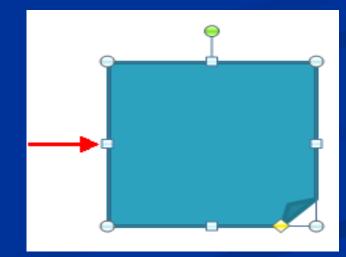

To format the shapes:
 Click the Shape
 Click the Format tab

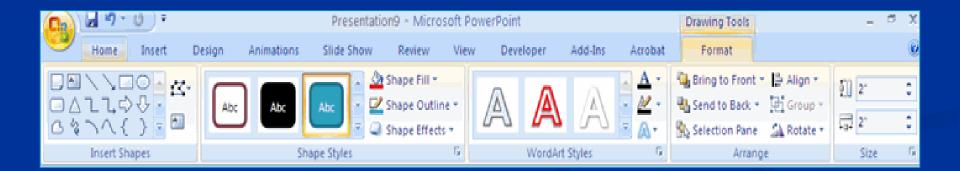

# **SMART ART**

SmartArt is a feature in Office 2007 that allows us to choose from a variety of graphics, including flow charts, lists, cycles, and processes.

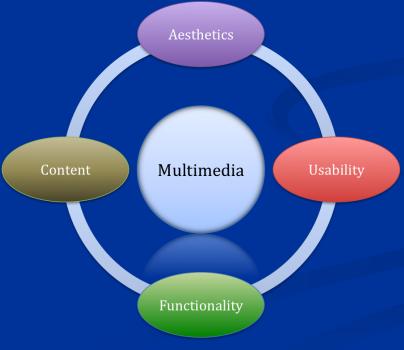

#### To add SmartArt:

- Click the Insert Tab
- Click the SmartArt Button
- Click the SmartArt you choose
- Click the SmartArt
- Drag it to the desired location in the slide

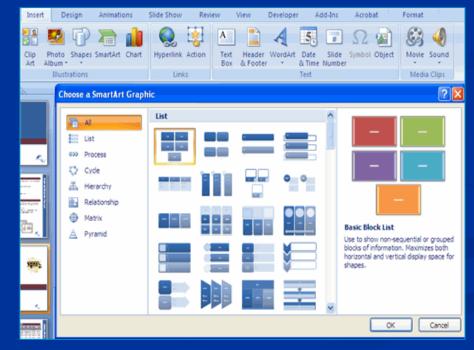

#### To format the SmartArt:

- Click the SmartArt
- Click either the **Design** or the **Format** tab
- Click the SmartArt to add text and pictures.

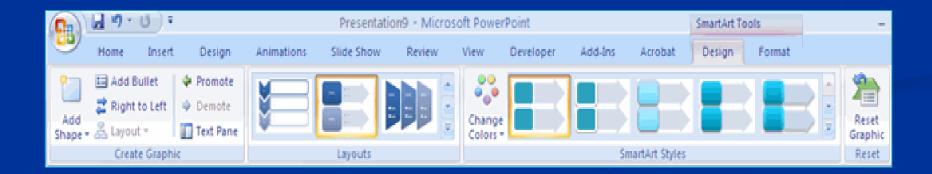

# **PHOTO ALBUM**

The photo album feature is new in PowerPoint 2007 and allows us to easily create a photo album to share pictures.

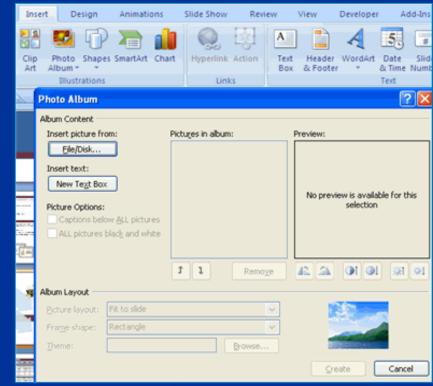

#### To create a photo album:

- Click the Photo Album button on the Insert tab
- Click New Photo Album
- Click File/Disk to add pictures to the photo album
- Move the pictures up and down in the order of the album but clicking the up/down arrows

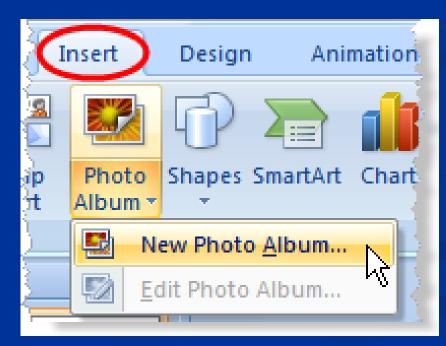

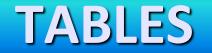

#### **To create a table**:

- Place the cursor on the page where you want the new table
- Click the Insert Tab of the Ribbon
- Click the Tables Button on the Tables Group.

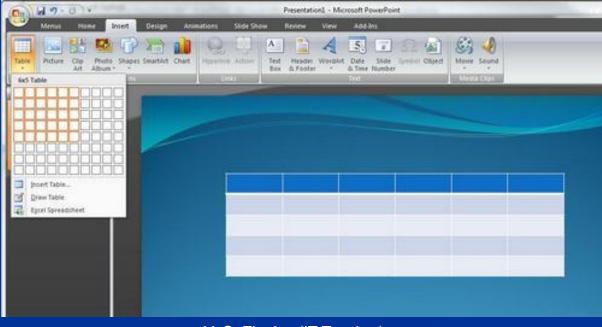

- You can create a table one of four ways:
  - Highlight the number of row and columns
  - Click Insert Table and enter the number of rows and columns
  - Click the Draw Table, create your table by clicking and entering the rows and columns
  - Click Excel Spreadsheet and enter data

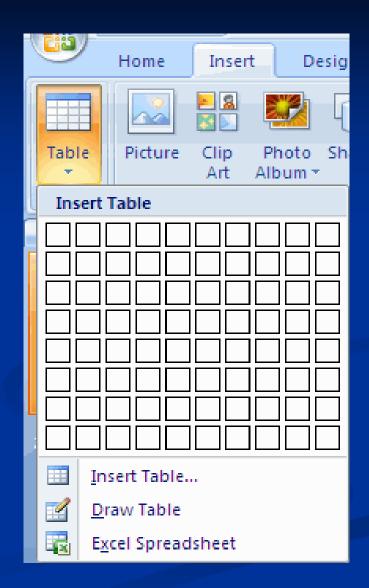

- **To enter data in a table:**
- Place the cursor in the cell where you wish to enter the information. Begin typing.

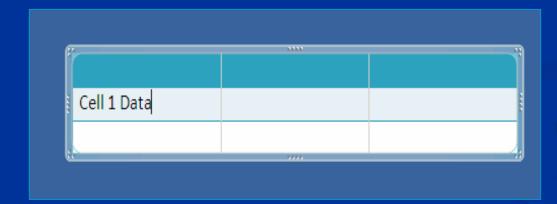

#### To modify the structure of a table:

- Click the table and notice that you have two new tabs on the Ribbon: Design and Layout. These pertain to the table design and layout.
- On the Design Tab, you can choose:
- Table Style Options
- Table Styles
- Draw Borders

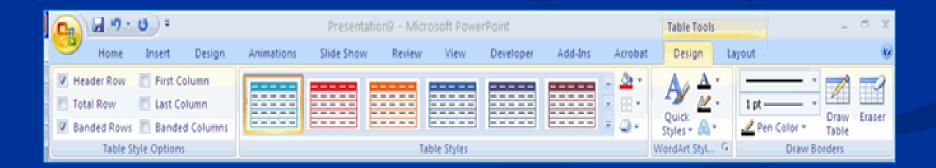

# To format a table, click the table and then click the Layout Tab on the Ribbon.

- This Layout tab allows you to:
  - View Gridlines and Properties (from the Table Group)
  - Insert Rows and Columns (from the Rows & Columns Group)
  - **Delete** the Table, Rows, Columns (from the Rows & Columns Group)
  - Merge or Split Cells (from the Merge Group)
  - Increase and decrease cell size (Cell Size Group)
  - Align text within the cells and change text directions (Alignment Group)

|        | 13 m              | U) Ŧ   |                                              | Table Tools                | _ o x                                  |                                  |                                                                                                    |                                                                                                    |
|--------|-------------------|--------|----------------------------------------------|----------------------------|----------------------------------------|----------------------------------|----------------------------------------------------------------------------------------------------|----------------------------------------------------------------------------------------------------|
| 9      | Home              | Insert | Design Animation                             | s Slide Show               | Review View                            | Developer Add-Ins Acro           | abat Design Layout                                                                                                    | 6                                                                                                    |
| Select | View<br>Gridlines | Delete | Insert Below<br>Insert<br>Above Insert Right | Merge Split<br>Cells Cells | <ul> <li>2.22<sup>-</sup> ↓</li> </ul> | Text Cell<br>Direction * Margins | Image: Provide the second second se | Send to Back +<br>Send to Back +<br>Selection Pane<br>Selection Pane<br>Selec |
| 1      | able              |        | Rows & Columns                               | Merge                      | Cell Size                              | Alignment                        | Table Size                                                                                                    | Arrange                                                                                                    |

### To insert a Table from Word or Excel

- Open the Word document or Excel worksheet
- Select the chart
- Click Copy on the Home tab
- Go to the PowerPoint document where you want the chart located
- Click Paste on the Home tab

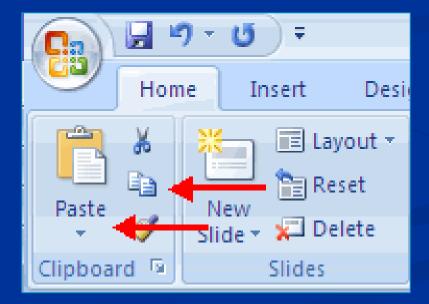

# **CHARTS**

- Charts allow us to present information contained in the worksheet in a graphic format. PowerPoint offers many types of charts including: Column, Line, Pie, Bar, Area, Scatter and more.
- To view the charts available:
  - Click the Insert Tab on the Ribbon.

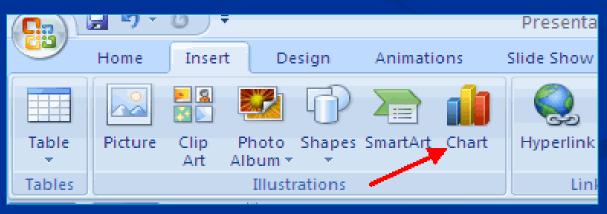

#### **To create a chart**:

- Click the Insert tab on the ribbon
- Click the type of Chart you want to create

Insert the Data and Labels

| Ins         | ert Design A                                                  | Animations Slide Show | Review | View Develope              | r Add-Ins                    | Acrobat For |
|-------------|---------------------------------------------------------------|-----------------------|--------|----------------------------|------------------------------|-------------|
| Clip<br>Art |                                                               | nartArt Chart Uin     | Box    | Header WordArt<br>& Footer | Date Slide Stide Time Number | Ω 🔬 🐰       |
| In          | sert Chart                                                    |                       |        |                            |                              | ? 🛛         |
|             | Templates  Column  Line  Pie  Bar  Area  X Y (Scatter)  Stock |                       |        |                            |                              |             |
|             | Surface                                                       | Line                  |        |                            |                              |             |
|             | Doughnut Bubble                                               |                       | 2 🗠    | $\boxtimes \square$        |                              |             |
| 3           | 🕅 Radar                                                       | Pie                   |        |                            |                              |             |
|             |                                                               | Bar                   |        |                            |                              |             |
|             |                                                               |                       |        |                            |                              |             |
| Ċ           | Manage Templates                                              | Set as Default Chart  |        |                            | ОК                           | Cancel      |

### To edit chart data:

- Click on the chart
- Click Edit Data on the Design tab

Edit data in the spreadsheet

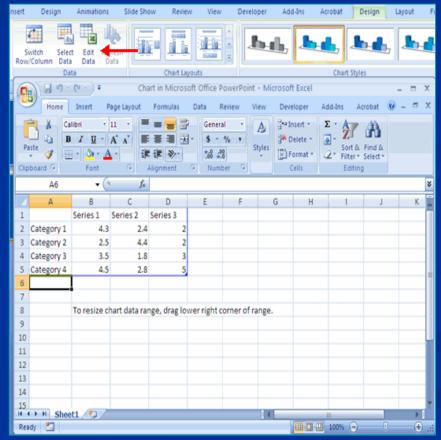

http://www.zioulas.gr

#### To move the chart:

- Click the Chart and Drag it another location on the same slide, or
- Copy it to another slide
- Choose the desired location and click Paste

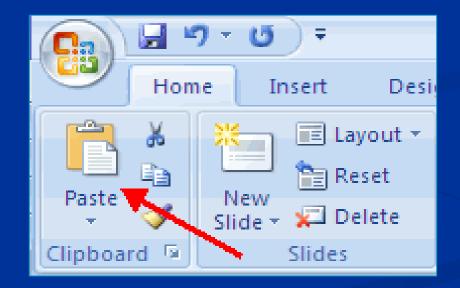

### To modify the chart size:

Click the Chart

#### Click on any of the corners and drop and drag to resize

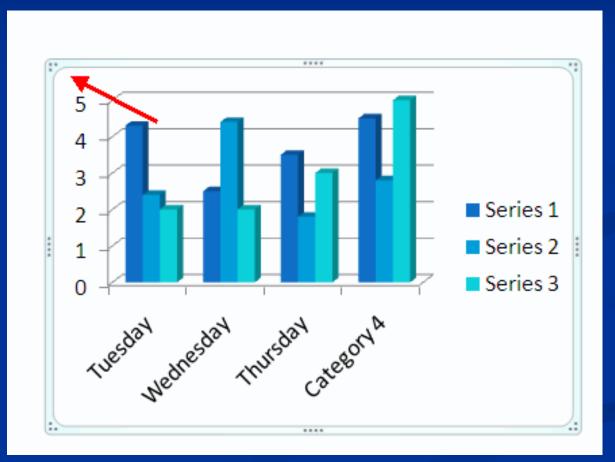

### **To modify the chart size**:

Click the Chart

#### Click on any of the corners and drop and drag to resize

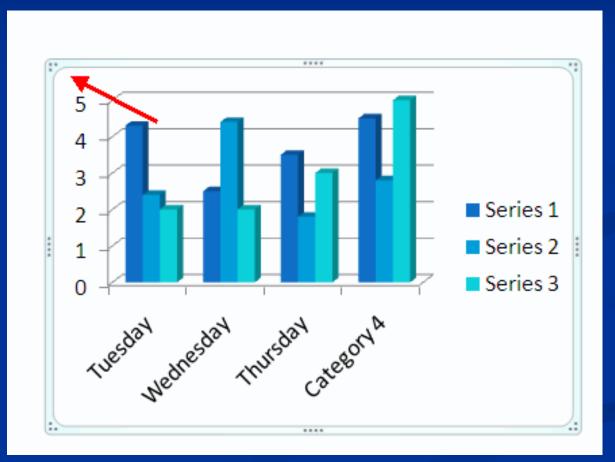

# To modify the labels and titles:

- Click the chart
- Click the Layout tab

Choose the appropriate label to change

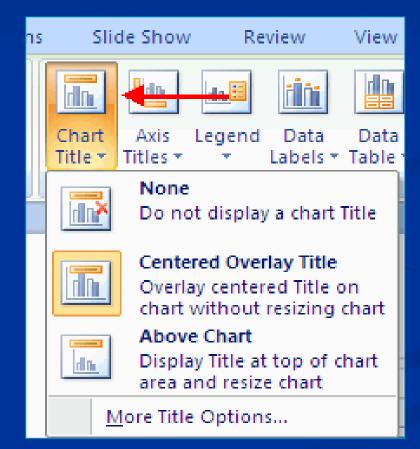

The Chart Tools appear on the Ribbon when we click on the chart. The tools are located on three tabs: Design, Layout, and Format.

Within the **Design tab** we can control the chart type, layout, styles, and location.

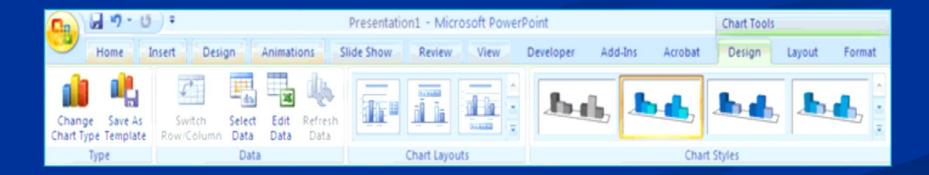

Within the Layout tab we can control the insertion of pictures, textboxes, and shapes, labels, backgrounds, and data analysis.

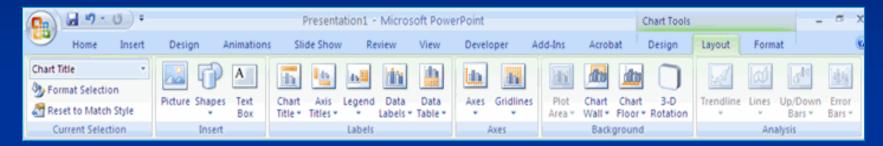

Within the Format tab we can adjust the Fill Colors and Word Styles.

| Ca | 9.                                 | U) =   |        |            | Presentatio | Presentation1 - Microsoft PowerPoint      |      |            |         |                          | Chart Tools                                    | Chart Tools - |        |    | ia. |
|----|------------------------------------|--------|--------|------------|-------------|-------------------------------------------|------|------------|---------|--------------------------|------------------------------------------------|---------------|--------|----|-----|
| 8  | Home                               | Insert | Design | Animations | Slide Show  | Review                                    | View | Developer  | Add-Ins | Acro                     | bat Design                                     | Layout        | Format |    |     |
|    | Area<br>rmat Select<br>set to Matc |        | Abc    | Abc Abc    |             | be Fill *<br>be Outline *<br>be Effects * | A    | A          | A       | <u>A</u> ·<br><u>№</u> · | Bring to Front • Send to Back • Selection Pane | Group         |        |    | 0   |
| C  | urrent Sele                        | ction  |        | Shape Sty  | les         | 6                                         |      | WordArt St | tyles   | - 6                      | Arrang                                         | e             | Siz    | te | 6   |

#### To paste a chart from Excel:

- Open the Excel worksheet
- Select the chart
- Click Copy on the Home tab
- Go to the PowerPoint document where you want the chart located
- Click Paste on the Home tab

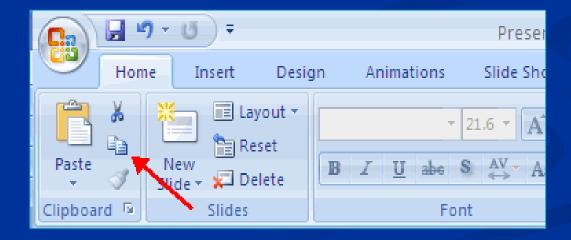

# **SLIDE TRANSITIONS**

Transitions are effects that are in place when we switch from one slide to the next.

#### To add slide transitions:

- Select the slide that you want to transition
- Click the Animations tab
- Choose the appropriate animation or click the Transition dialog box

| Animations Slide S       | how Review | View | Developer | Add-Ins      | Acrob  | at         |   |  |  |  |
|--------------------------|------------|------|-----------|--------------|--------|------------|---|--|--|--|
|                          |            |      |           | 强 Transition | Sound: | [No Sound] | - |  |  |  |
|                          | le i       |      | ) 🔅 🖬 🖸   | 🔁 Transition | Speed: | Fast       | + |  |  |  |
|                          |            |      |           | арру то А    |        |            |   |  |  |  |
| Transition to This Slide |            |      |           |              |        |            |   |  |  |  |

# To adjust slide transitions:

- Add sound by clicking the arrow next to Transition Sound
- Modify the transition speed by clicking the arrow next to Transition Speed

| Add-Ins Acroba       | ət       |
|----------------------|----------|
| 🐁 Transition Sound:  | Breeze 👻 |
| 🖳 Transition Speed:  | Fast 💌   |
| 🗐 Apply To All       | Slow     |
| sition to This Slide | Medium   |
|                      | Fast     |
|                      |          |

| er Add-Ins Acroba      | at                    |
|------------------------|-----------------------|
| 🔺 🥵 Transition Sound:  | Breeze 🛛 🖌 😽          |
| 👻 🖳 Transition Speed:  | [No Sound]            |
| Apply To All           | [Stop Previous Sound] |
| ansition to This Slide | Applause              |
|                        | Arrow                 |
|                        | Bomb                  |
|                        | Breeze                |
|                        | Camera                |
|                        | Cash Register         |
|                        | Chime                 |
|                        | Click                 |
|                        | Coin                  |
|                        | Drum Roll             |
|                        | Explosion             |
|                        | Hammer                |

# To apply the transition to all slides:

#### Click the Apply to All button on the Animations tab

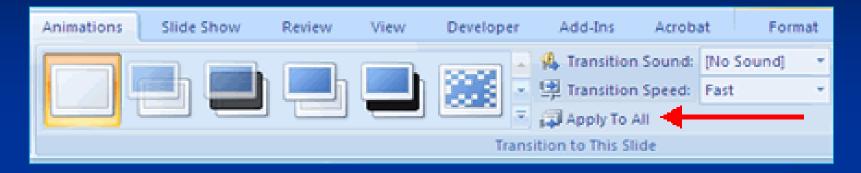

#### To select how to advance a slide:

- Choose to Advance on Mouse Click, or
- Automatically after a set number of seconds

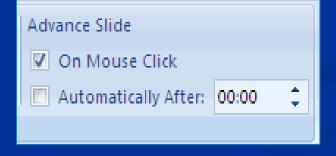

# **SLIDE ANIMATIONS**

 Slide animation effects are predefined special effects that we can add to objects on a slide.

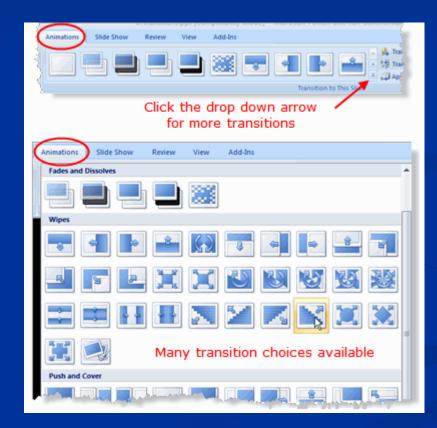

# To apply an animation effect:

- Select the object
- Click the Animations tab on the Ribbon
- Click Custom Animation
- Click Add Effect
- Choose the appropriate effect

| Home Ir           | insert | Design | Animations | Slide Show | Review | View | Developer | Add-Ins    | Acrob           | at | Format |                                        |      |            |
|-------------------|--------|--------|------------|------------|--------|------|-----------|------------|-----------------|----|--------|----------------------------------------|------|------------|
| Animato<br>Custom |        | on 🔸   |            |            |        |      |           | Apply To J | n Speed:<br>All |    | •      | Advance Slide<br>On Mouse<br>Automatic |      | 00:00 0    |
| ×                 |        |        |            |            |        |      |           |            |                 |    | [      | Custom Animal                          | ion  | <b>▼</b> × |
|                   |        |        |            |            |        |      |           |            | -               |    | _      | Add Effect                             | - Ko | Remove     |
|                   |        |        |            |            |        |      |           |            |                 |    | *      | Emphasis                               |      | Ŷ          |
|                   |        |        |            |            |        |      |           |            |                 |    | ★<br>公 |                                        |      | ~          |
|                   |        | ç      |            |            |        |      |           |            |                 | Q  |        | Select an elec<br>click "Add Elfi      |      |            |

# To preview the animation on a slide:

#### Click the Preview button on the Animations tab

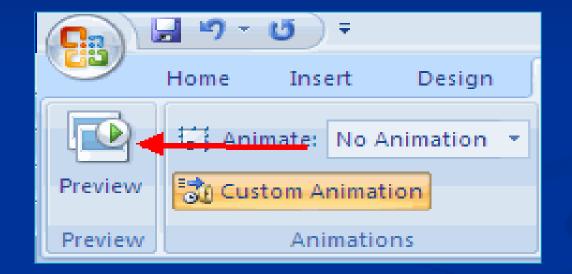

# **SLIDE SHOW OPTIONS**

The Slide Show tab of the ribbon contains many options for the slide show. These options include:

- Preview the slide show from the beginning
- Preview the slide show from the current slide
- Set up Slide Show

| 8                | 🚽 🔊 -               | • ( ک    |                        | Presentation8 - Microsoft PowerPoint |                                                                                                    |                |      |                   |       |                     | Drawin |
|------------------|---------------------|----------|------------------------|--------------------------------------|----------------------------------------------------------------------------------------------------|----------------|------|-------------------|-------|---------------------|--------|
| 9                | Home                | Insert   | Design                 | Animations                           | Slide Show                                                                                                    | Review         | View | Developer         | Add   | -Ins Acrobat        | For    |
| 1                | 5                   | J        |                        | i 💼 💽                                | Record I                                                                                                    | Varration      |      | Resolution:       |       | Use Current Resolut | tion 💌 |
| F                | ′ ]                 | <u> </u> | Ξ.                     |                                      | 🖞 😚 Rehears                                                                                                    | e Timings      | 1    | Show Presentatio  | n On: |                     | +      |
| Fron<br>Beginn   | n Fro<br>ing Curren |          | Custom<br>Slide Show * | Set Up Hide<br>Slide Show Slide      | The second second second second second second second second second second second second second second second se | earsed Timings |      | Use Presenter Vie | w     |                     |        |
| Start Slide Show |                     |          |                        | Set Up                               |                                                                                                    |                |      | Monitors          |       |                     |        |

### Set Up Slide Show

This option allows us to set preferences for how the slide show will be presented. The options include:

- Whether the show will run automatically or will be presented by a speaker

   Animations
   Slide Show
   Review
   View
   Developer
   Add-Ins
- The looping options
- Narration options
- Monitor resolutions

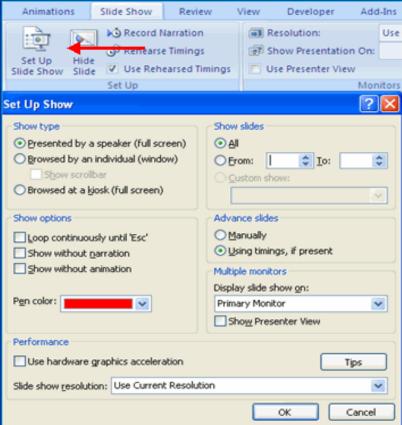

# NARRATION

#### Record Narration

When we want to record narration for the slides:

- Click the Record Narration button
- Click Set Microphone Level to check the levels of audio input
- Click OK to record the narration

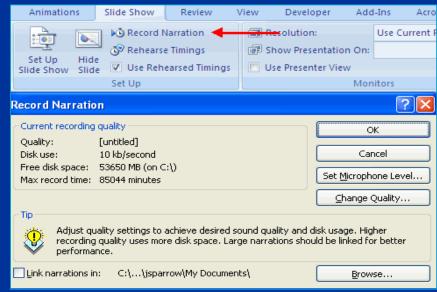

### Rehearse Timings

- We use Rehearsed Timings to rehearse the timings of slide with audio.
  - Click the Rehearse Timings button
  - Practice speaking and advance the slides as you would in the presentation
  - When you have completed this click through the end of the slide
  - Choose whether or not to keep this timing or to retry

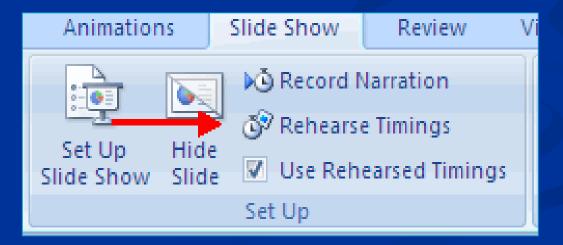

### Create Speaker Notes

# Speaker Notes can be added to allow us to create notes for each slide.

### To add speaker notes:

- Select the slide
- Click View
- Click Note Pages
- Click the Click to add Notes section of the screen
- Type in the Notes for that slide

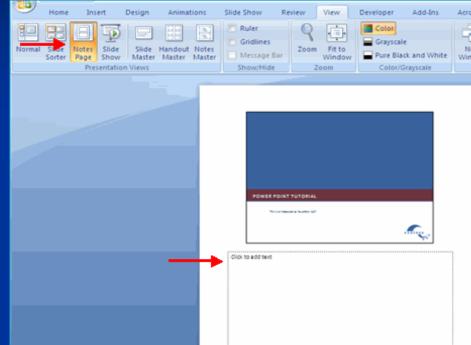

# **PRINTING OPTIONS**

There are many options for printing a presentation. They are:

| Slides       | Slides that we would see if we were showing the presentation, one slide per page |  |  |  |  |
|--------------|----------------------------------------------------------------------------------|--|--|--|--|
| Handouts     | 1, 2, 3, 4, 6 or 9 per page, this option allows for more slides per page         |  |  |  |  |
| Notes Page   | This includes the slides and the speaker notes                                   |  |  |  |  |
| Outline View | This will print the outline of the presentation                                  |  |  |  |  |

#### To access the print options:

- Click the Microsoft Office Button
- Click Print
- In the Print Dialog Box, click the arrow next to Print what

Choose the format and click OK to print

| Print                                  |                                                  | ? 🔀                         |
|----------------------------------------|--------------------------------------------------|-----------------------------|
| Printer                                |                                                  |                             |
| <u>N</u> ame:                          | 😂 Lexmark Optra T612 PS                          | Properties                  |
| Status:<br>Type:<br>Where:<br>Comment: | Idle<br>Lexmark Optra T612 P5<br>IP_172.28.40.57 | Fin <u>d</u> Printer        |
| Print range                            |                                                  | Copies                      |
| <u>o A</u> ll                          | O <u>C</u> urrent slide O <u>S</u> election      | Num <u>b</u> er of copies:  |
| O Cust <u>o</u> m                      | Show: 💽                                          | 1                           |
| O Slįdes:                              |                                                  |                             |
| Enter slide<br>1,3,5-12                | numbers and/or slide ranges. For example,        |                             |
| 1,3,5-12                               |                                                  | ✓ Collate                   |
| Print <u>w</u> hat:                    | Handouts                                         |                             |
| Handouts                               | Slides per page: 1 💌                             |                             |
| Slides<br>Handouts<br>Notes Pages      | Order:   Horizontal   V                          | ertical                     |
| Outline View                           | Scale to <u>fit</u> paper                        | Print <u>h</u> idden slides |
|                                        | ✓ Frame slides                                   | 🔄 High guality              |
|                                        | Print comments and ink mark                      | up                          |
| Pr <u>e</u> view                       |                                                  | OK Cancel                   |

### To print preview:

- Click the Microsoft Office Button
- Place the cursor over **Print**
- Click Print Preview
- Click the arrow next to Print What to change print options
- To print from Print Preview, click Print

| 9          | Print Pre | view                                    |             |                  |               |         |       |
|------------|-----------|-----------------------------------------|-------------|------------------|---------------|---------|-------|
| Print<br>P | Options   | Print What:<br>Handouts (3*<br>Page Set | Orientation | Fit to<br>Window | A Next Page   | Preview |       |
|            |           |                                         |             | 10000            | 5/4) Initiary | 8/1/    | /2007 |

# **EXPORT A PRESENTATION**

- There are times when we want to package a presentation with all of the additional files attached as well.
- To package a presentation for CD:
   Click the Microsoft Office Button
   Click Publish
   Click Package for CD
   Type a name for the CD
  - Click Copy to CD or Copy to Folder

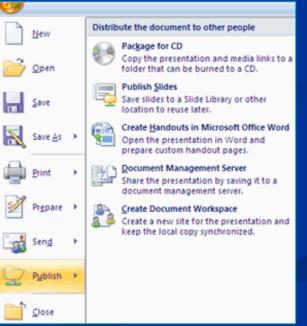

# **SPELL CHECK**

- To check the spelling throughout a presentation:
  - Click the Spelling button in the Proofing group on the Review tab

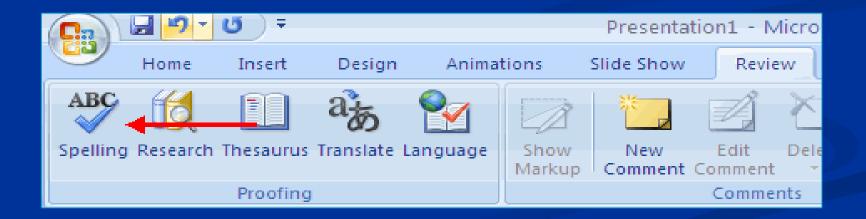